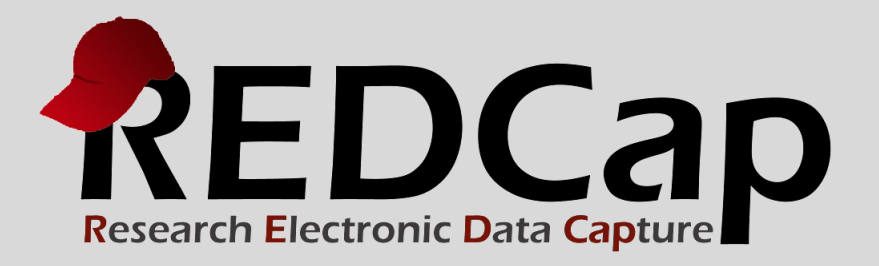

# Multiple Surveys

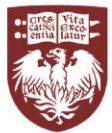

THE UNIVERSITY OF **CHICAGO MEDICINE & BIOLOGICAL SCIENCES** 

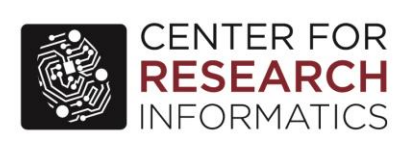

**© 2015 Vanderbilt University**

### CREATING THE SURVEY PROJECT

### Select project title, purpose, project notes, and choice of blank slate or template from list:

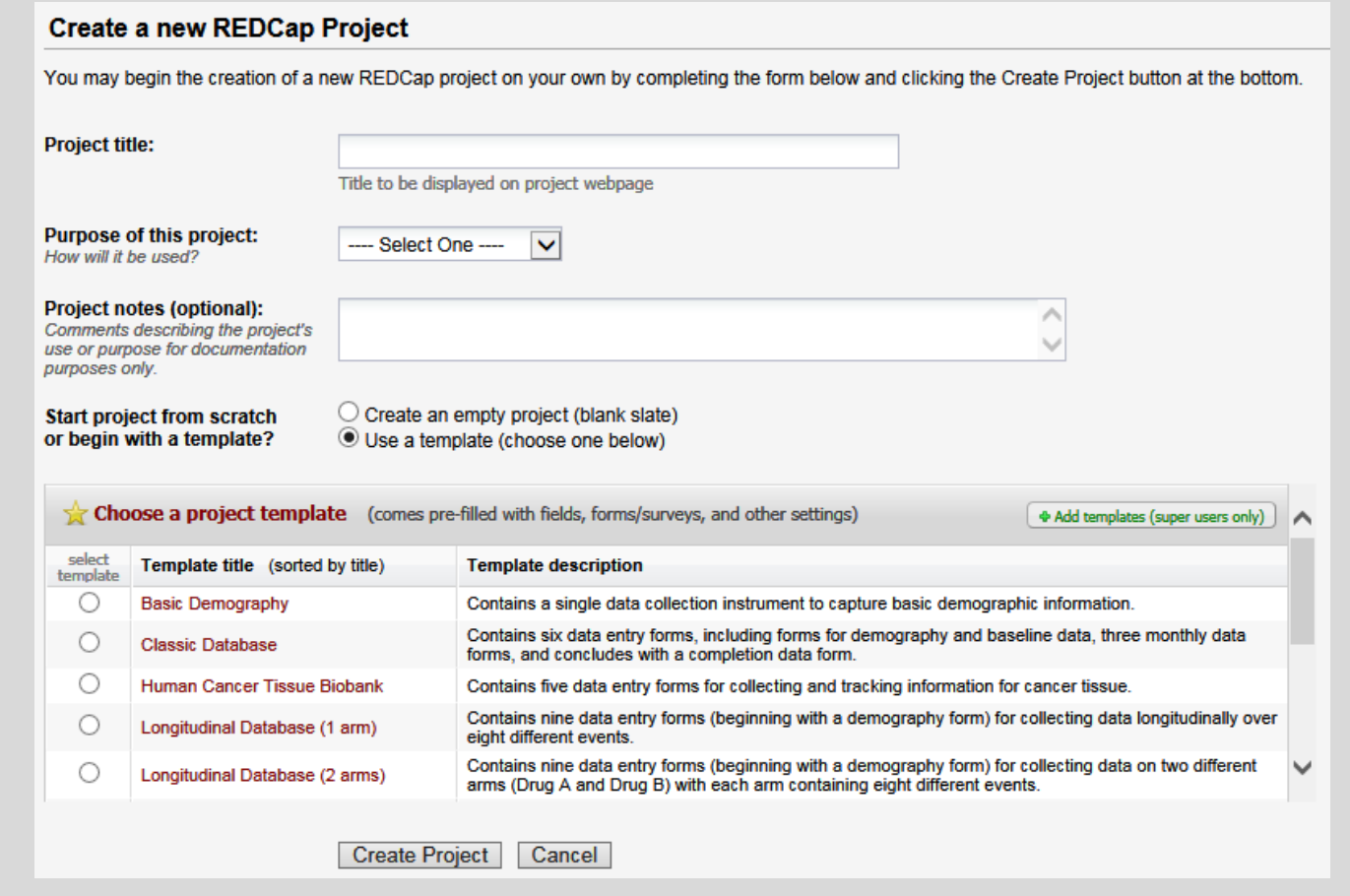

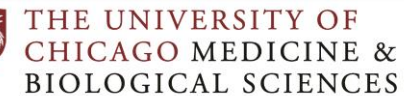

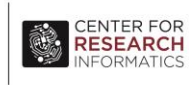

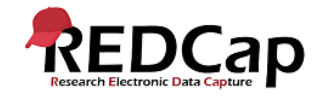

### **▶ PROJECT SETUP CHECKLIST**

### There are many features and options available when setting up project:

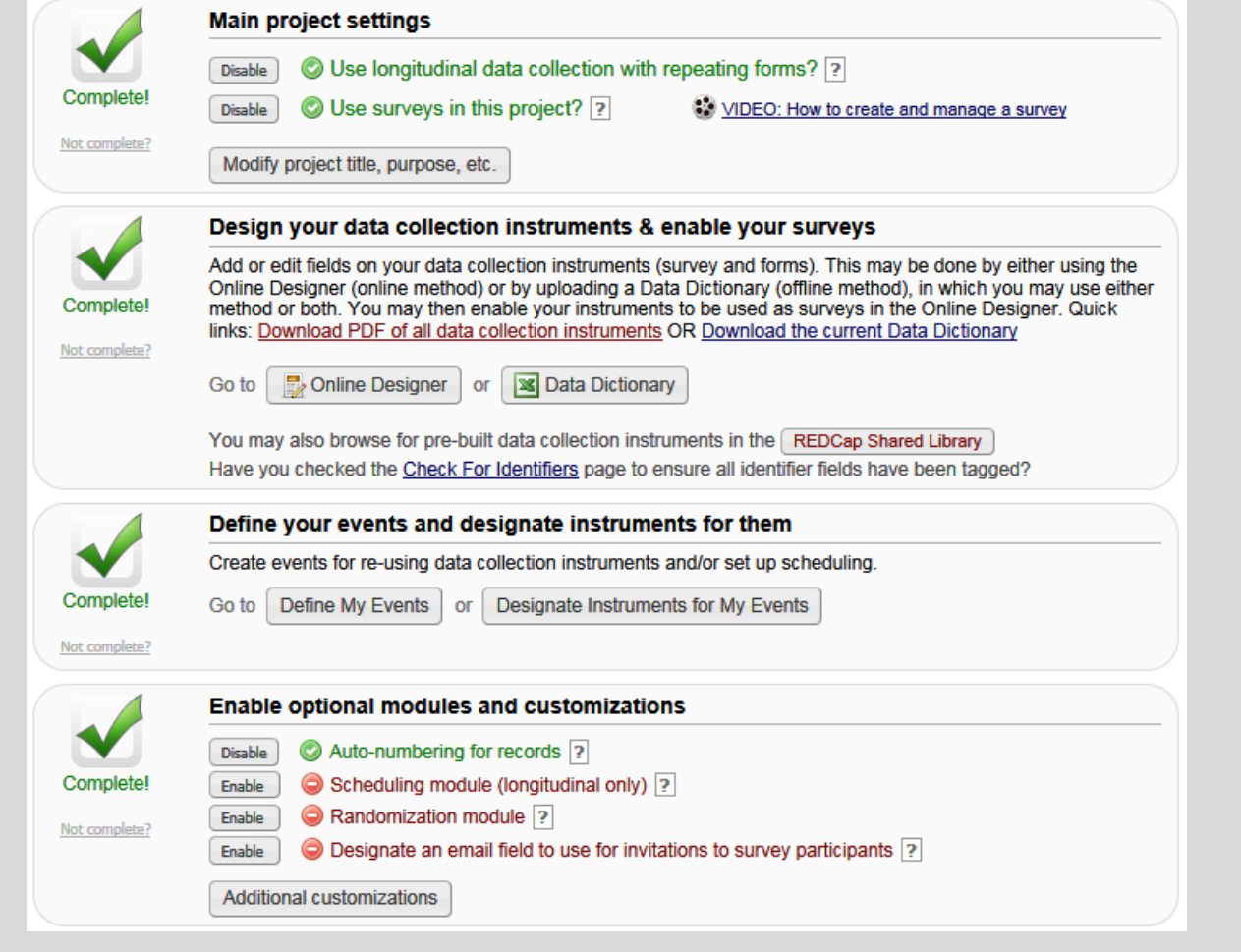

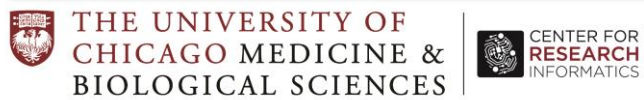

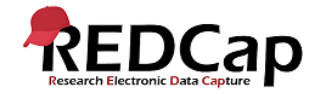

### MULTIPLE SURVEYS PER PROJECT

A data collection instrument can be enabled as a survey in the Online Designer tab.

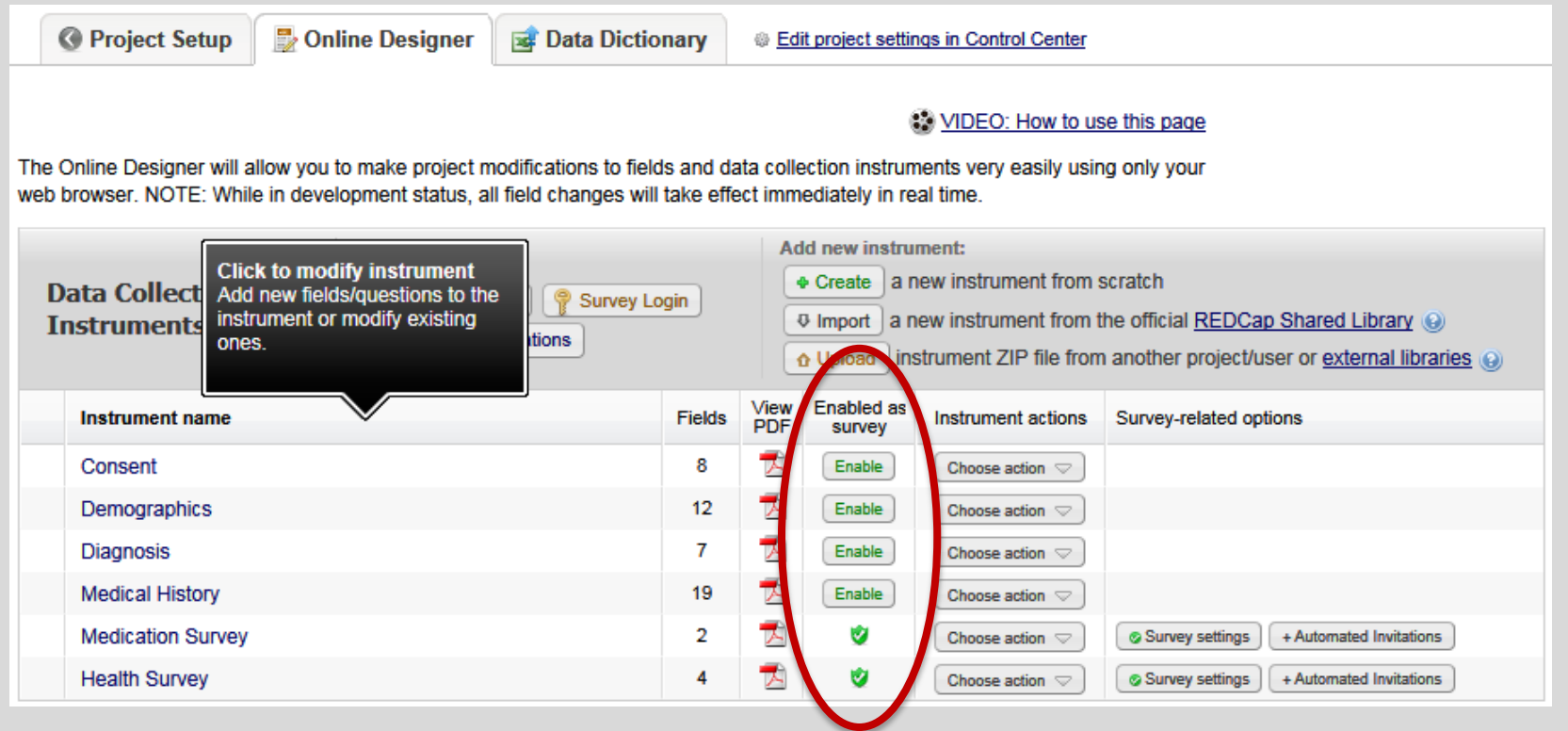

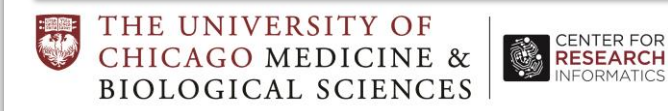

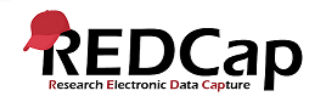

# LONGITUDINAL DATA COLLECTION

If the project is using longitudinal data collection, then after enabling an instrument as a survey, data may be collected via survey for ANY event for which the instrument has been designated, thus allowing them to collect survey data longitudinally over multiple events (and arms).

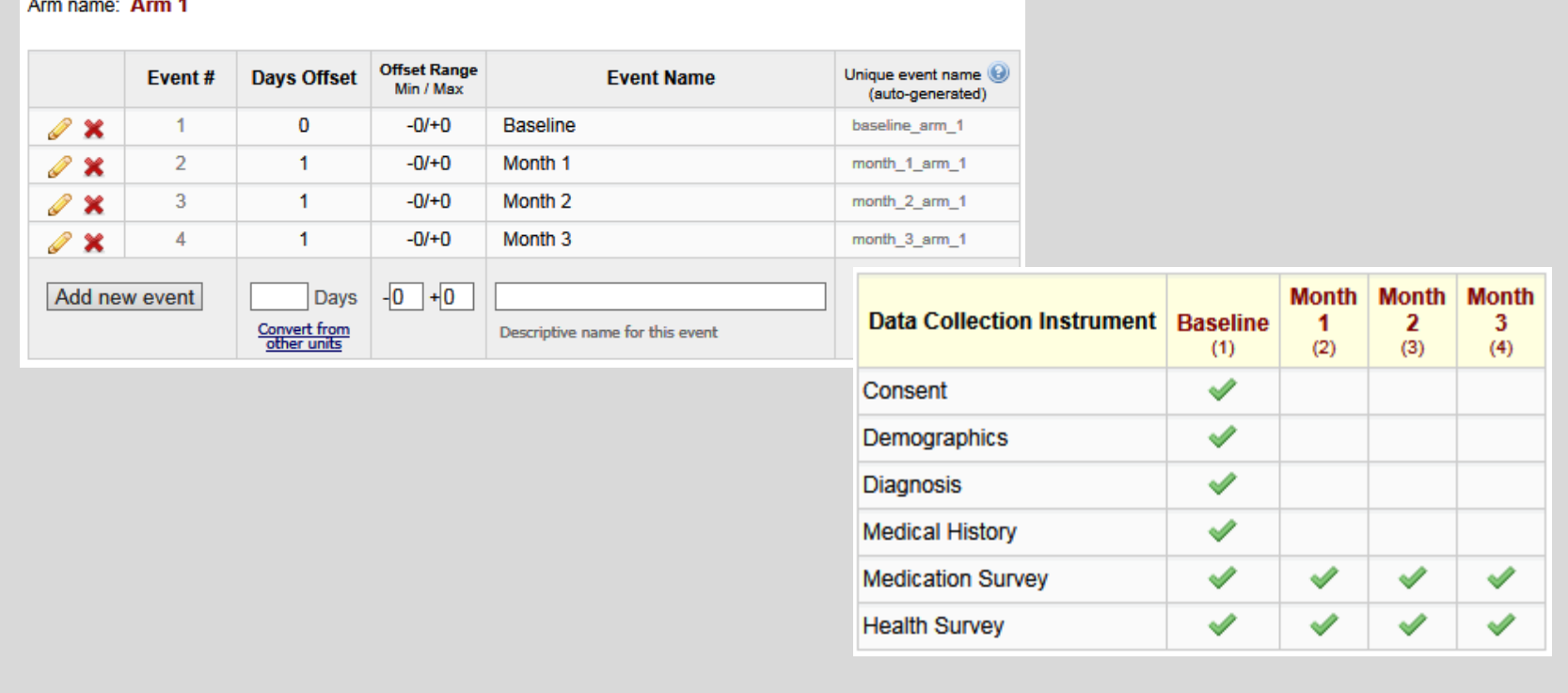

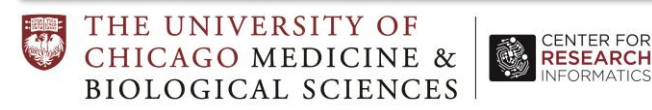

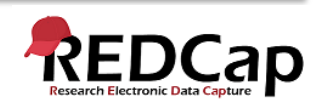

### DESIGNATE EMAIL ADDRESS

Capture a participant's email address by designating a field in the project to be the survey participant email field. Once designated, if an email address is entered into that field for any given record, users will then be able to use that email address in any given survey in the project to send survey invitations. Use for projects that:

- have surveys in which the first data collection instrument is not a survey OR
- Have used a Public Survey Link as the first survey and other surveys follow it.

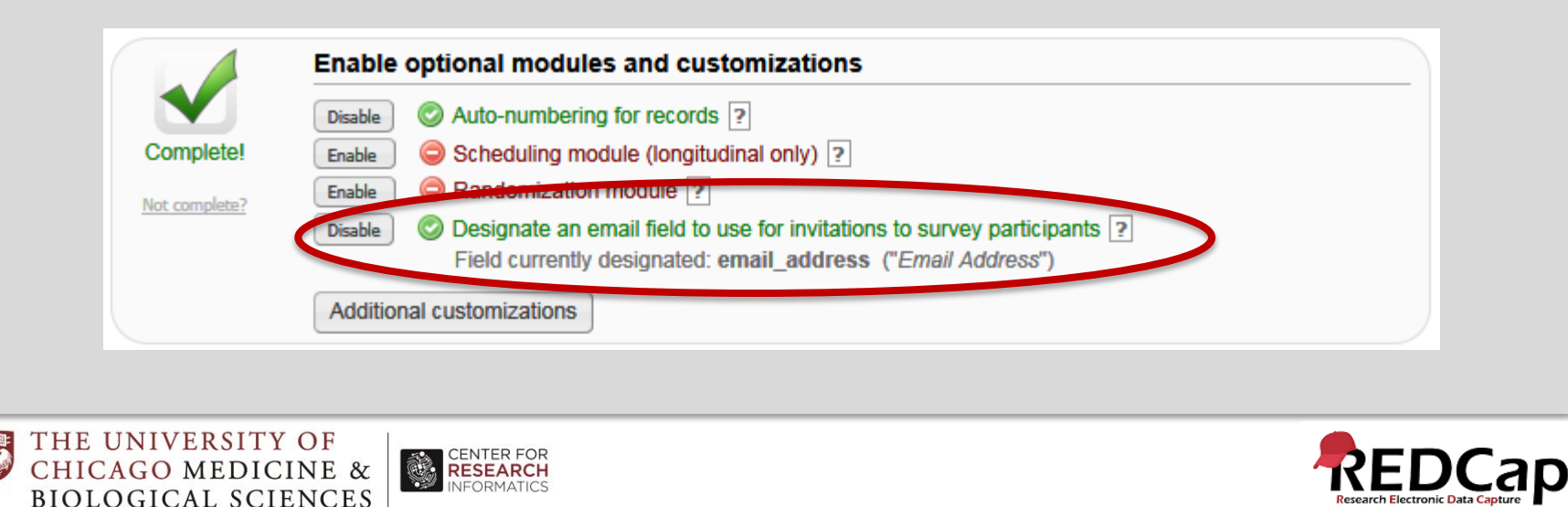

### MANAGE SURVEY PARTICIPANTS

Participant List may be used to send emails to many participants at once. There is one participant list per survey. And each drop-down choice is one survey (per event if longitudinal).

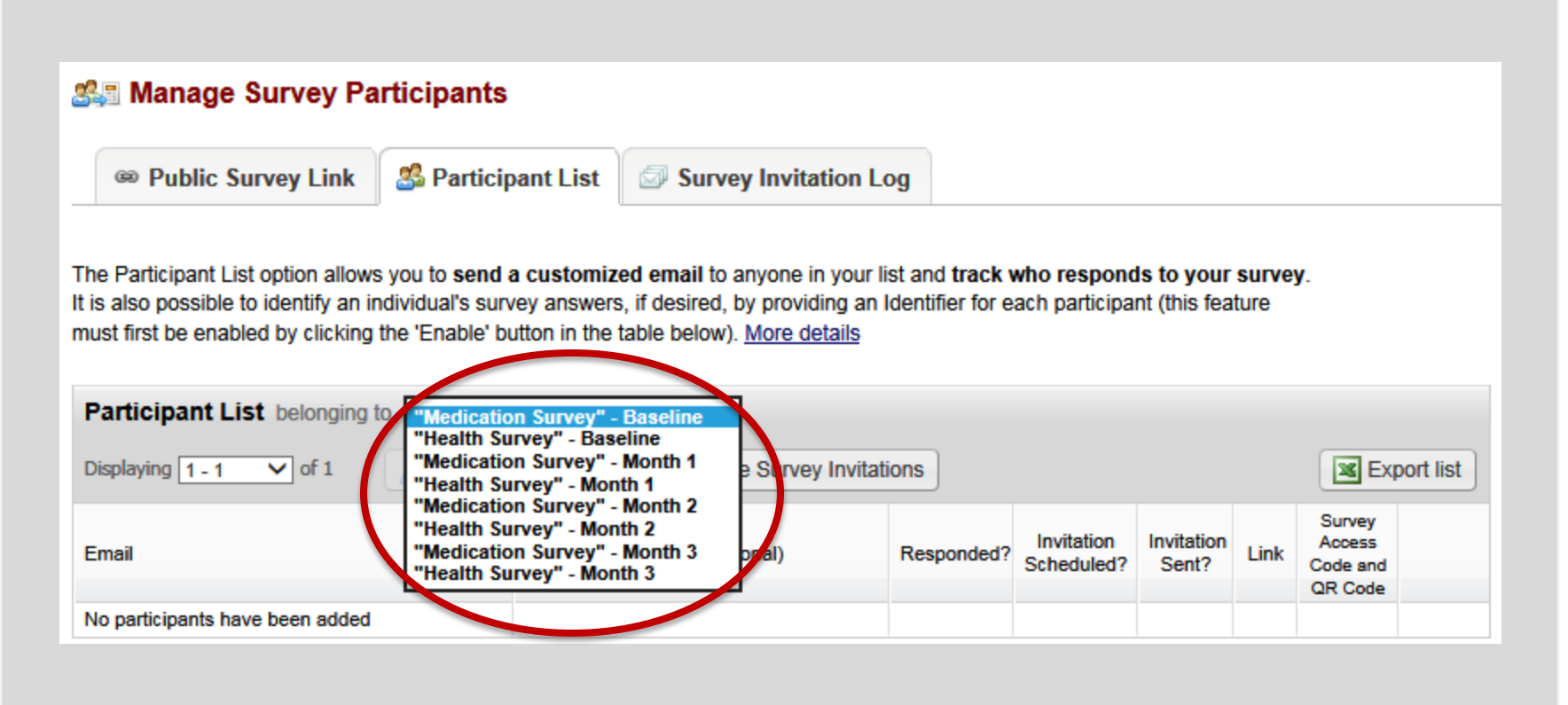

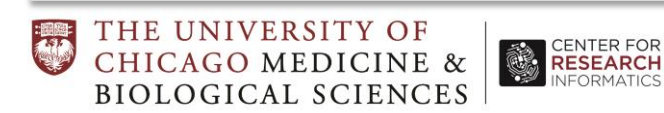

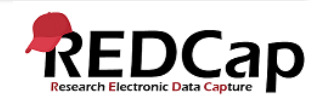

### AUTOMATIC SURVEY INVITATIONS

**CENTER FOR**<br>**RESEARCH** 

**INFORMATICS** 

#### **Step1: Compost message**

Draft your message with from, to, and email body.

#### **Step 2: Conditions**

Specify if when another survey is completed and / or when a specific logic is true.

#### **Step3: When**

Schedule when to send after conditions are met

#### **Optional: Reminders**

Set reminders for nonresponders.

#### **Step 4: Activate**

can be set as "active" or "not active" at any time, either temporarily or indefinitely.

THE UNIVERSITY OF

**CHICAGO MEDICINE &** 

**BIOLOGICAL SCIENCES** 

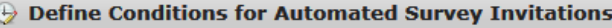

Instructions: In this pop-up you may define your conditions for automated survey invitations that will be sent out for the survey (and event, if a longitudinal project) listed in the Info box below. Tell me more

**Conditions** 

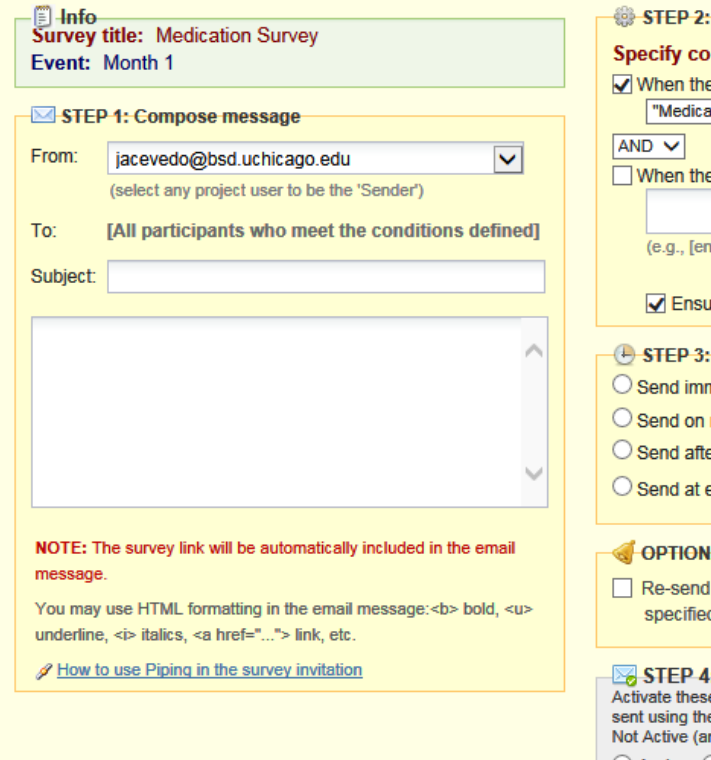

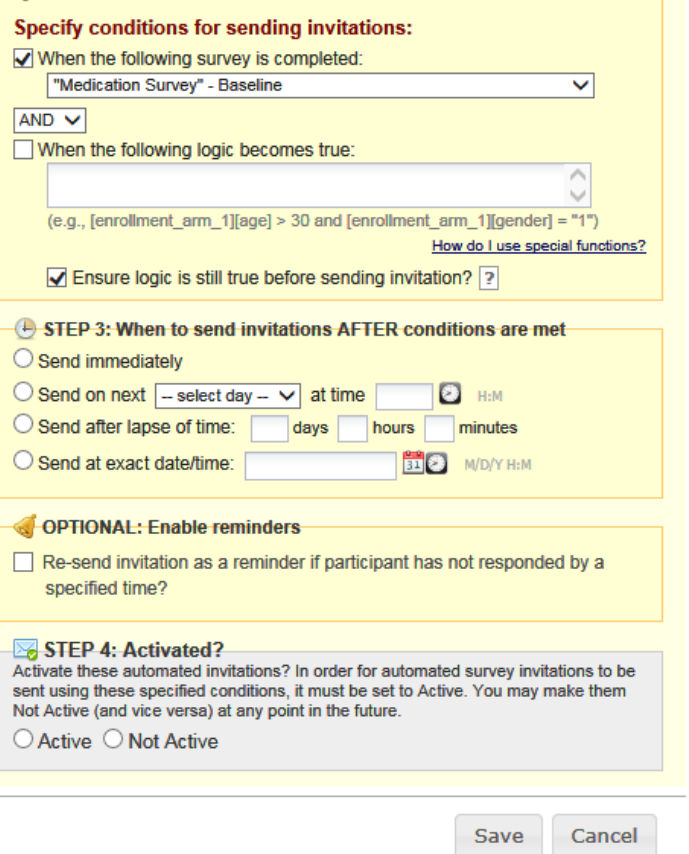

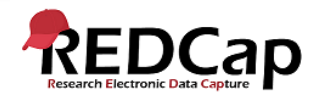

 $\boldsymbol{\mathsf{x}}$ 

### SURVEY INVITATION LOG

Lists participants who have:

- been scheduled to receive invitation
- received invitation
- responded to survey

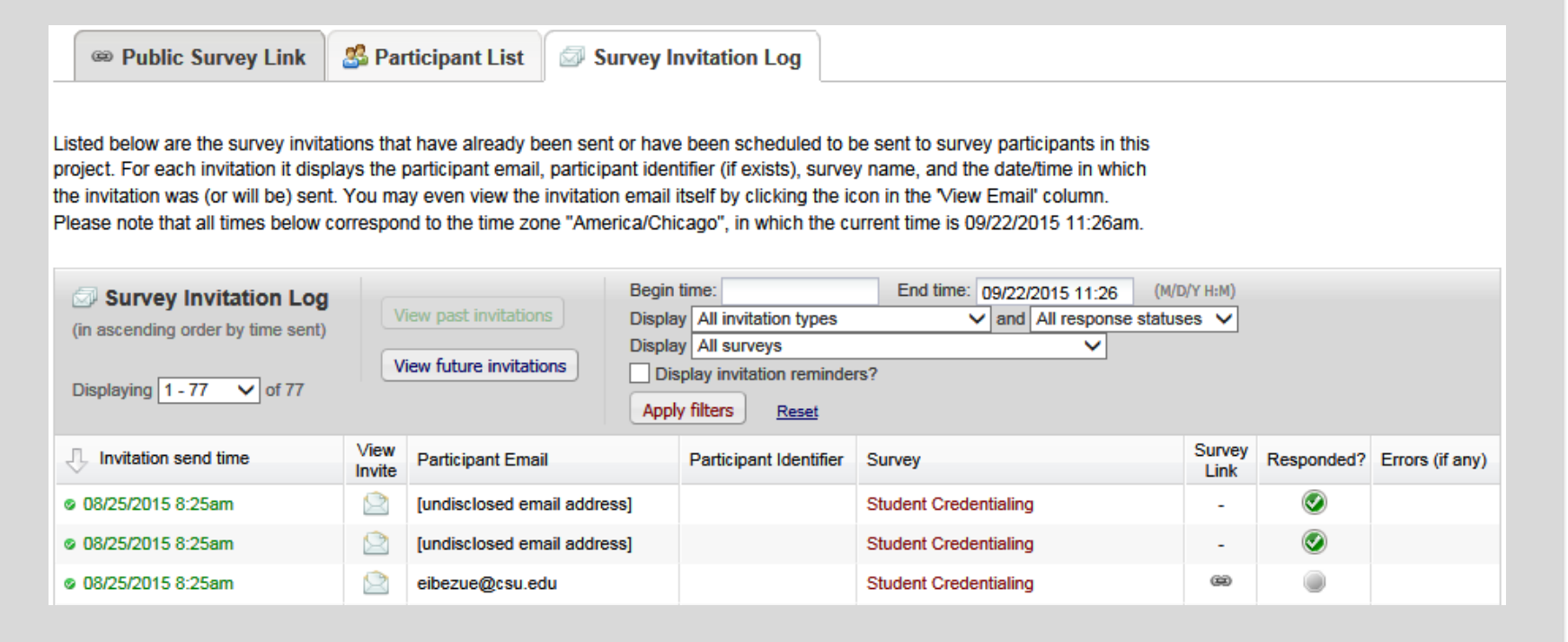

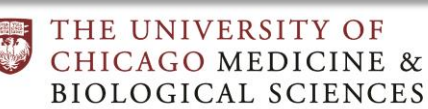

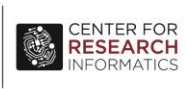

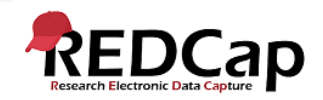

### RECORD STATUS DASHBOARD

This page displays a table listing all existing records/responses and their status for every data collection instrument (and if longitudinal, for every event). When viewing this page, form-level privileges are utilized (i.e. cannot see a form's status if user does not have access to that form), and if the user belongs to a Data Access Group, they will only be able to view the records that belong to their group.

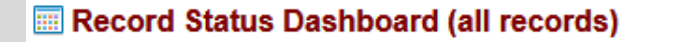

Displayed below is a table listing all existing records/responses and their status for every data collection instrument (and if longitudinal, for every event). You may click any of the colored buttons in the table to open a new tab/window in your browser to view that record on that particular data collection instrument. Please note that if your form-level user privileges are restricted for certain data collection instruments, you will only be able to view those instruments, and if you belong to a Data Access Group, you will only be able to view records that belong to your group.

**Legend for status icons:** 

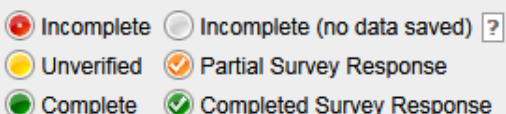

Displaying record "1" through "1" V of 1 records

Displaying: Instrument status only | Lock status only | E-signature status only | Lock and E-signature status | All status types

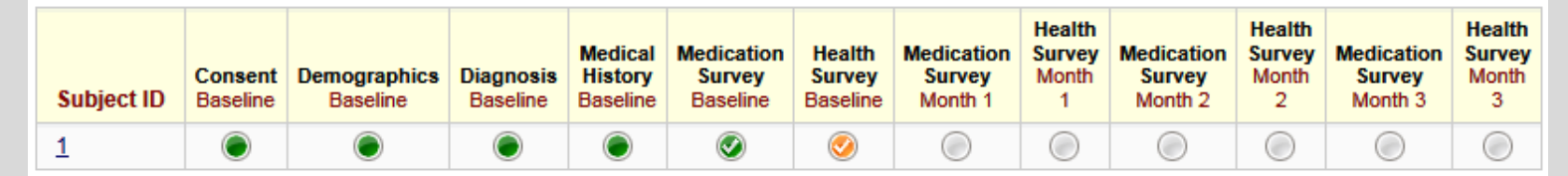

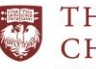

THE UNIVERSITY OF **CHICAGO MEDICINE & BIOLOGICAL SCIENCES** 

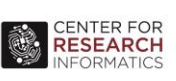

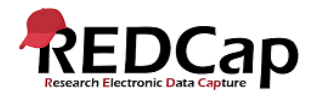

## **F SUMMARY OF SENDING SURVEY INVITATIONS**

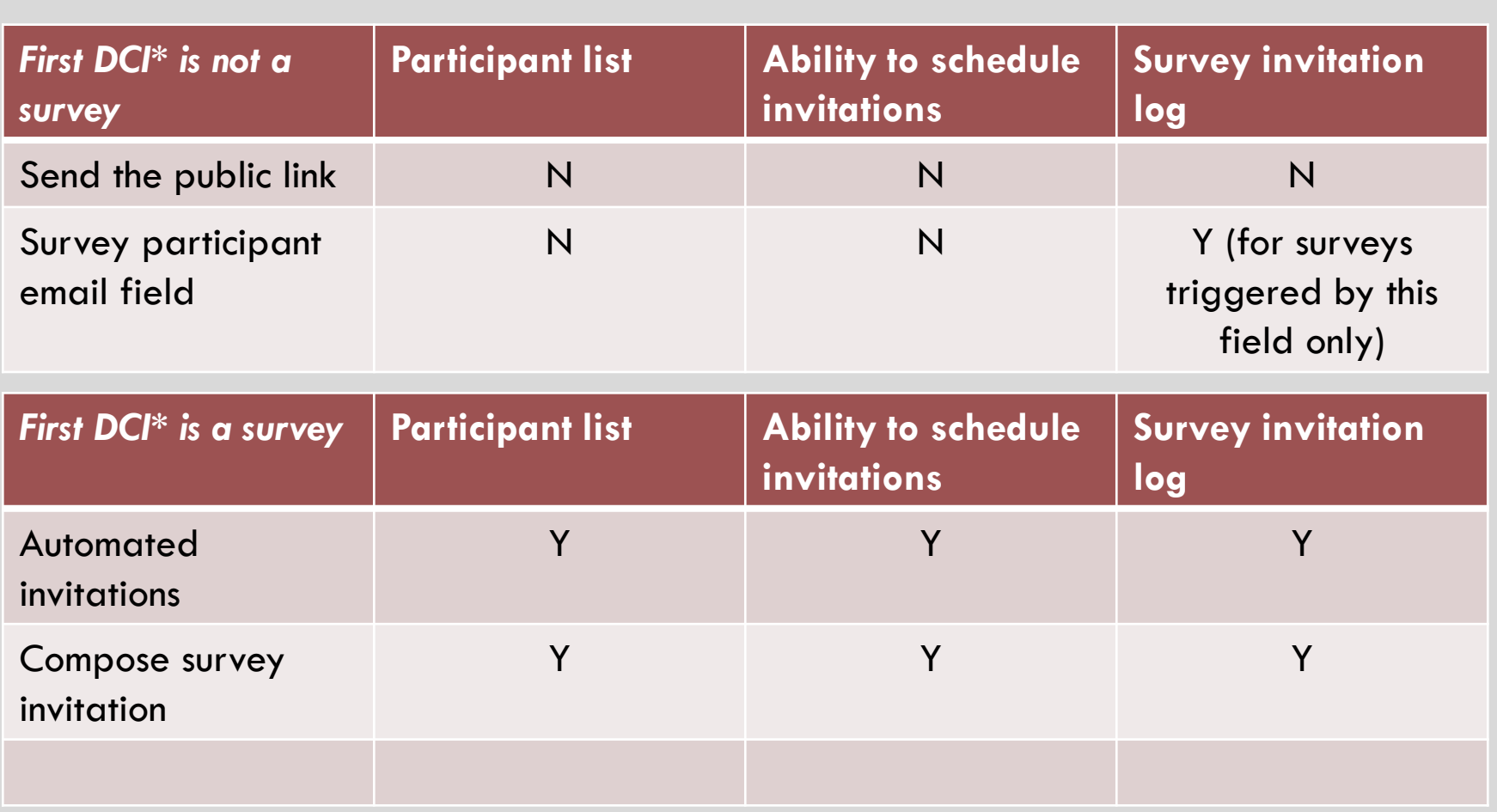

*\*DCI = Data Collection Instrument*

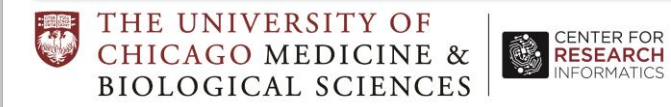

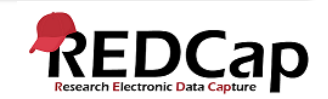

### **FOR FURTHER HELP**

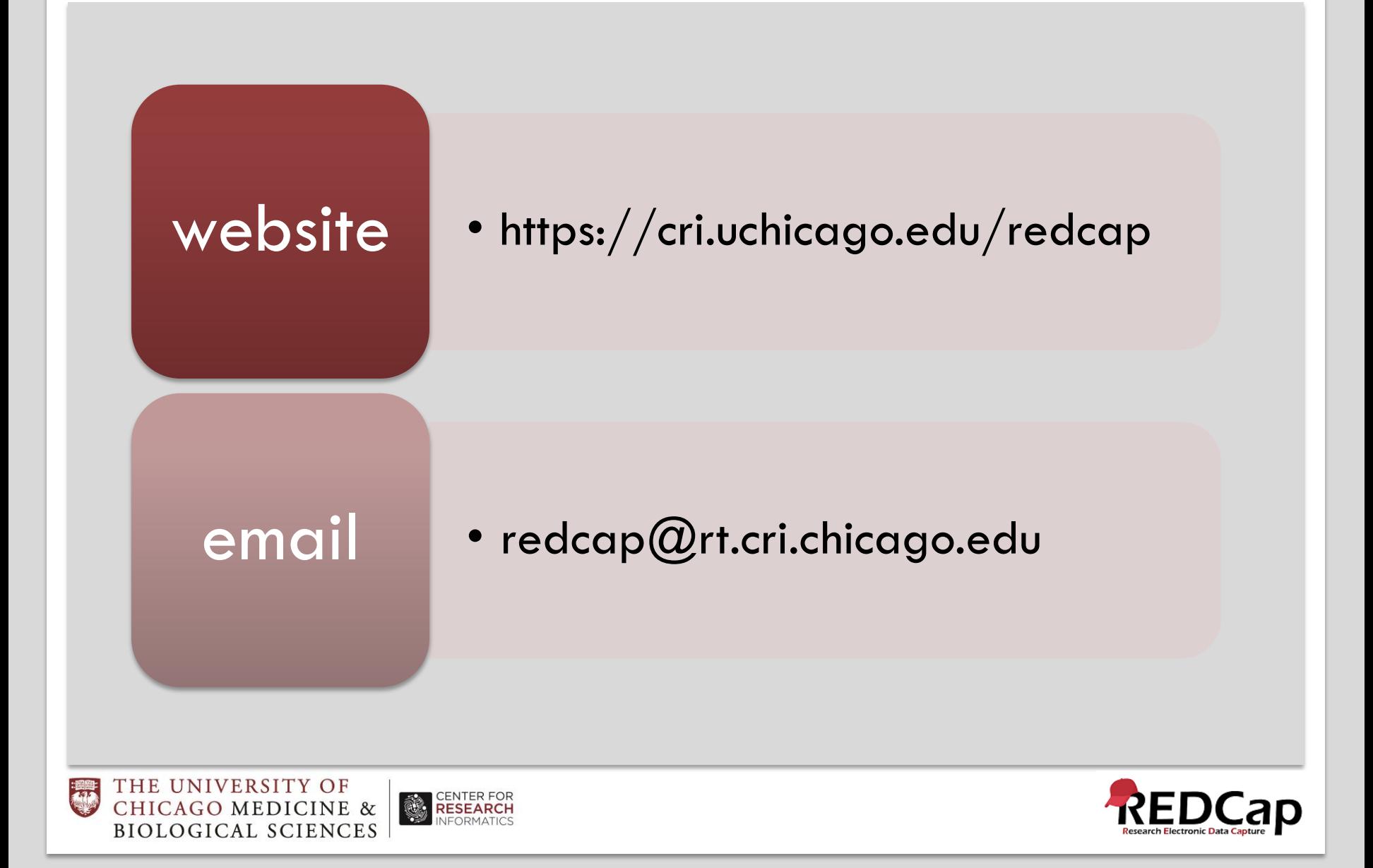